# **Índice**

Globalink E-mail Translator permite que se traduzca directamente desde Eudora. El correo electrónico en inglés puede traducirse al español, francés, alemán, italiano o portugués y viceversa. No se necesita cortar, copiar o pegar. Si hace clic en alguno de los elementos del menú, logrará las traducciones de su correo electrónico sin demora alguna.

**Instalación** 

Traducción de correo electrónico Selección de una pareja de idiomas de origen/traducción Opciones de Globalink E-Mail Translator Idioma de interfaz Opciones de traducción Género del autor **Trato Marcador literal** Marcador de palabras no encontradas Acerca de....

# **Instalación**

Antes de usar Globalink E-mail Translator, deberá instalar en su computadora *los dos* programas siguientes:

- · Eudora o Eudora Light
- · Globalink E-Mail Translator

Si usted no ha instalado Eudora o Eudora Light, entonces Globalink E-Mail Translator no estará disponible para ser utilizado.

# **Siga estos pasos para instalar Globalink E-Mail Translator:**

# *Para Windows 95 o para Windows NT 4.0:*

- 1. Inserte el CD de Globalink E-Mail Translator en la unidad de disco correspondiente en su computadora.
- 2. Elija *Inicio* > *Ejecutar*.
- 3. Teclee: *d:\Eudora-Plugin\Setup.exe* en el cuadro de texto. *Nota:* Si la unidad de disco CD no es la unidad "d:\", entonces sustituya la "d:\" con la letra correcta para esa unidad.
- 4. Siga las indicaciones que aparecen en la pantalla.
- 5. Salga del programa de instalación.
- 6. Si Eudora estaba activo durante la instalación, deberá reinstalarse.

Ahora debe instalarse Globalink E-Mail Translator.

# *Para Windows NT 3.51:*

- 1. Inserte el CD en la unidad de disco de su computadora.
- 2. Abra el *Administrador de archivos*.
- 3. Elija *Archivo* > *Ejecutar*.
- 4. Teclee: *d:\Eudora-Plugin\Setup.exe* en el cuadro de texto.

*Nota:* Si la unidad de disco CD no es la unidad "d:\", entonces sustituya la "d:\" con la letra correcta para esa unidad.

- 5. Siga las indicaciones que aparecen en la pantalla.
- 6. Salga del programa de instalación.
- 7. Si Eudora estaba activo durante la instalación, deberá reinstalarse.

Ahora debe instalarse Globalink E-Mail Translator.

### **Traducción del correo electrónico**

Una vez que tanto Eudora como Globalink E-Mail Translator se han instalado en la computadora, el correo electrónico entrante y saliente puede ser traducido. El proceso para traducir correo electrónico es el mismo tanto para el correo entrante como para el saliente.

### **Siga los siguientes pasos para traducir el correo electrónico:**

- 1. Abra/cree el correo electrónico que se va a traducir.
- 2. Haga clic con el cursor en el cuadro de texto inferior que es donde se contiene el mensaje vigente.
- 3. Elija *Edición > Plug-ins de mensaje > Globalink E-Mail Translator. Aviso:* Aparecerá entonces el cuadro de diálogo *Traducir*.
- 4. Haga clic en *Pareja de idiomas de origen/traducción* para la traducción. La selección deberá aparecer resaltada.

*Por ejemplo:* Si el correo electrónico que se va a traducir está en inglés y deberá ser traducido al español, elija *"inglés/español".* (Para más información sobre esta característica, consulte la sección titulada *Selección de una pareja de idiomas de origen/traducción*.)

5. Haga clic en *Aceptar*.

*Aviso:* Aparecerá entonces el cuadro de diálogo *Progreso*.

Una vez que Globalink E-Mail Translator ha terminado de traducir el mensaje de correo electrónico, la traducción reemplazará al texto original del mensaje.

*Nota:* Si el cursor no se encuentra en la parte principal del campo de texto del correo electrónico cuando el programa empieza a traducir, entonces Globalink E-Mail Translator traducirá el texto que se encuentre en el campo en donde se hizo el último clic con el ratón.

*Por ejemplo:* Si se hizo clic con el cursor en el campo "To:", Globalink E-Mail Translator intentará traducir la dirección del correo electrónico que se halla en el campo "To:". *Si esto llegara a suceder, deshaga la traducción*.

### **Siga estos pasos para deshacer o cancelar la traducción de un correo electrónico:**

· Elija *Edición > Deshacer* inmediatamente después de que el texto se terminó de traducir.

*Nota1:* El cursor debe encontrarse en la parte principal del texto del correo electrónico, ya que de lo contrario no estará disponible la opción *Deshacer*.

*Nota2*: Una vez que un correo electrónico se ha traducido y guardado, no podrá ser retornado a su estado original. Elegir la pareja de idiomas al revés no hará que el texto original reaparezca. Estas traducciones "de ida y vuelta" *no son* recomendadas.

## **Selección de una pareja de idiomas origen/traducción**

Cualquier operación asociada con un sentido específico de traducción requiere de una pareja de idiomas *origen/traducción*. Cuando se está traduciendo, la pareja de idiomas *origen/traducción* indica el sentido en el cual se está verificando la traducción.

- ·*Origen* es el idioma del texto original.
- ·*Traducción* es el idioma del texto traducido.

*Por ejemplo:* Cuando se traduce de inglés a español, inglés es el *origen* y español es la *traducción*.

## **Siga estos pasos para elegir una pareja de idiomas** *origen/traducción:*

- · Haga clic en una pareja de idiomas *origen/traducción* en el cuadro de lista *Pareja de idiomas origen/traducción*.
- · Haga clic en *Aceptar*.

Ir a Traducción de correo electrónico

### **Opciones de Globalink E-Mail Translator**

Hay muchas opciones disponibles cuando se usa Globalink E-Mail Translator en Eudora. Las características siguientes se pueden observar y/o cambiar:

- ·*Idioma de interfaz*
- ·*Opciones de traducción*
- ·*Acerca de*

#### **Siga estos pasos para acceder a** *Opciones* **de Globalink E-Mail Translator:**

*Solamente cuando esté abierto un mensaje de correo electrónico:* 

- · Elija *Edición >Plug-ins de mensaje >Globalink E-Mail Translator.*
- · Haga clic en el botón *Opciones*

*O*

*Cuando el correo electrónico está abierto o cerrado:*

- · Elija *Especial > Parámetros de Plug-ins de mensaje. Aviso:* Aparecerá el cuadro de diálogo *Plug-ins de mensaje instalado.*
- · Elija *Globalink E-Mail Translator.*
- · Haga clic en *Parámetros*.

#### **Idioma de interfaz**

El *idioma de interfaz* es el idioma que se utiliza en los cuadros de diálogo y archivos de ayuda de Globalink E-Mail Translator. Mediante la personalización del idioma de interfaz se logra que Globalink E-Mail Translator sea más fácil de usar. Aquellos usuarios que estén más cómodos con el español, francés, alemán, italiano o portugués que con el inglés podrán usar un idioma de interfaz que les sea más cómodo.

#### **Siga estos pasos para elegir el idioma de interfaz de los archivos de ayuda y cuadros de diálogo de Globalink E-Mail Translator:**

- 1. Elija *Especial > Parámetros de Plug-ins de mensaje. . .*
- 2. Seleccione *Globalink E-Mail Translator.*
- 3. Haga clic en el botón *Parámetros*. *Aviso:* Aparecerá entonces el cuadro de diálogo *Opciones.* La figura 5 muestra una vista del cuadro de diálogo *Opciones*.
- 4. Haga clic en el icono de *Idioma de interfaz* en la columna *Categoría.*
- 5. Elija un idioma de la columna *Idioma de interfaz. Por ejemplo:* Si usted desea que todas las opciones, archivos de ayuda y cuadros de diálogo estén en alemán, seleccione "Deutsch" en la lista de *Idioma de interfaz*.
- 6. Haga clic en el botón *Aplicar*. *Aviso:* Tanto el texto en esta ventana como en otras ventanas de Globalink E-Mail Translator cambiará al nuevo idioma seleccionado.
- 7. Haga clic en *Aceptar* para salir del cuadro de diálogo *Opciones.*

o Cambie otras *Opciones*.

# **Opciones de traducción**

Las especificaciones de traducción se pueden cambiar en el cuadro de diálogo *Opciones.* Una vez que esté usted dentro del cuadro de diálogo *Opciones*, tendría acceso a las herramientas siguientes:

- · Género del autor
- · Trato
- Marcador literal
- · Marcador de palabras no encontradas

## **Género del autor**

La opción *Género del autor* permite que la persona que envía el correo electrónico pueda especificar una referencia de género para el pronombre de primera persona *Yo*. Cuando se traducen correos electrónicos a diferentes idiomas, es necesario frecuentemente establecer tales distinciones.

*Por ejemplo:* Una oración como "I am tall" o "I am a teacher" tendrá dos traducciones diferentes dependiendo del idioma y del género de quién lo envía. La tabla siguiente muestra algunos ejemplos.

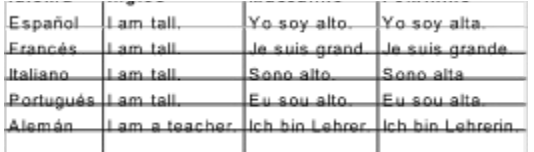

#### **Siga estos pasos para cambiar el** *Género del autor* **desde el cuadro de diálogo** *Opciones***:**

- 1. Haga clic en *Género del autor.*
- 2. Haga clic en el cuadro de texto *Opción valor*.
- 3. Elija el *Género del autor*: *Masculino* o *Femenino*.
- 4. Haga clic en el botón *Aplicar*.
- 5. Haga clic en *Aceptar* para salir del cuadro de diálogo *Opciones.*

o

Cambie otras *Opciones*.

# **Trato**

El *Trato* es lo que le permite a la persona que envía el correo electrónico especificar el tono y los tiempos de los verbos en el correo electrónico saliente. El tenor de la escritura puede ser más formal para el correo electrónico comercial, o más familiar para amigos que hablan otros idiomas.

### **Siga estos pasos para cambiar** *Trato* **desde el cuadro de diálogo** *Opciones***:**

- 1. Haga clic en *Trato.*
- 2. Haga clic en el cuadro de texto *Opción valor*.
- 3. Elija el *Trato*:
	- · Formal : Para un contacto comercial.
	- · Familiar : Para un amigo o un miembro de la familia.
	- · Formal plural : Para varios contactos comerciales.
	- · Familiar plural : Para varios amigos o miembros de la familia.
- 4. Haga clic en el botón *Aplicar*.
- 5. Haga clic en *Aceptar* para salir del cuadro de diálogo *Opciones*.

o

Cambie otras *Opciones*.

## **Marcador literal**

La mejor forma de marcar aquellas palabras que no deberán ser traducidas es mediante el *Marcador literal*. Si se marcan con el marcador literal, las palabras así marcadas se dejarán sin traducir en el idioma de traducción.

# **Siga estos pasos para cambiar el** *Marcador literal* **desde el cuadro de diálogo** *Opciones***:**

- 1. Haga clic en *Marcado literal.*
- 2. Haga clic en el cuadro de texto *Opción* v*alor*.
- 3. Elija el *Marcador literal*:
	- · Ninguno : Para no tener marcador.
	- · \* : Para que el marcador sea un asterisco.
- 4. Haga clic en el botón *Aplicar*.
- 5. Haga clic en *Aceptar* para salir del cuadro de diálogo *Opciones*.

o

Cambie otras *Opciones*.

### **Siga estos pasos para usar el** *Marcador literal***:**

- 1. En el texto mismo del correo electrónico, coloque un asterisco antes de cada palabra que no deba traducirse. *Nota:* Si usted coloca el asterisco después de la palabra, ésta será traducida de todas formas.
- 2. Traduzca el correo electrónico.

#### **Marcador de palabras no encontradas**

Cuando se está traduciendo un correo electrónico, Globalink E-Mail Translator podría encontrar palabras que le sean desconocidas a su diccionario. Cuando sucede esto, las palabras se marcarán de modo que sea fácil identificarlas.

# **Siga estos pasos para cambiar el** *Marcador de palabras no encontradas* **desde el cuadro de diálogo**  *Opciones***:**

- 1. Haga clic en *Marcador de palabras no encontradas.*
- 2. Haga clic en el cuadro de texto *Opción valor*.
- 3. Elija el *Marcador de palabras no encontradas*:
	- · Ninguno: No se marcan las palabras no encontradas.
	- · [ ] : Coloca las palabras no encontradas entre paréntesis.
	- · \* : Coloca un asterisco antes de las palabras no encontradas.
- 4. Haga clic en el botón *Aplicar*.
- 5. Haga clic en *Aceptar* para salir del cuadro de diálogo *Opciones*.

o

Cambie otras *Opciones*.

# **Acerca de ...**

Si hace clic sobre este icono, obtendrá información sobre esta versión de Globalink E-Mail Translator.